# .<br>携帯・スマホで TIME-OPAC(蔵書検索)が使えま

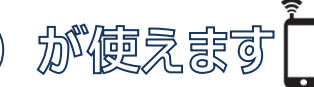

# **モバイル版 OPAC**

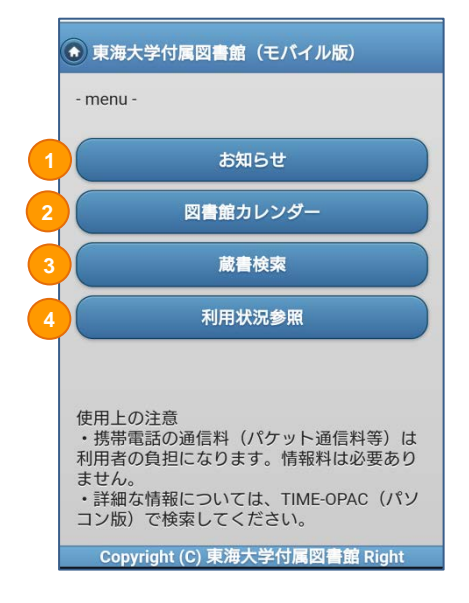

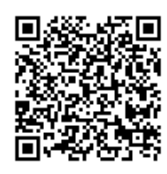

右の QR コードからご利用になれます。 https://opac.time.u-tokai.ac.jp/webopac/mobtopmnu.do

① お知らせ

PC 版図書館ホームページに記載の「お知らせ」を見ることができます。

② 図書館カレンダー 館を選択して、開館状況を確認すること ができます。

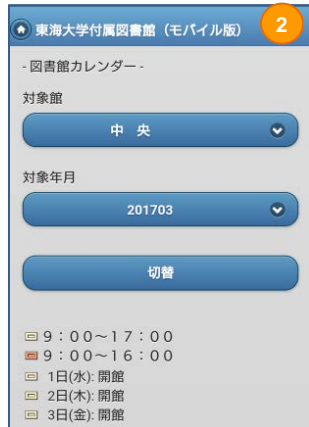

③ 蔵書検索

詳細な条件を設定して検索することができます。

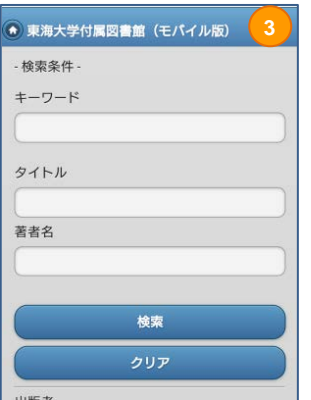

④ 利用状況参照 総合情報センター発行の ID/PW でログインし、 図書館の利用状況の確認や貸出更新★ができます。

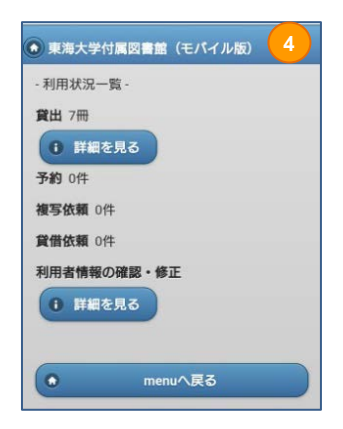

## **★貸出更新の方法について★**

「利用状況参照」でログインしたあと、下図のように操作してください。

(既に一度更新している場合は、更新処理はできません。)

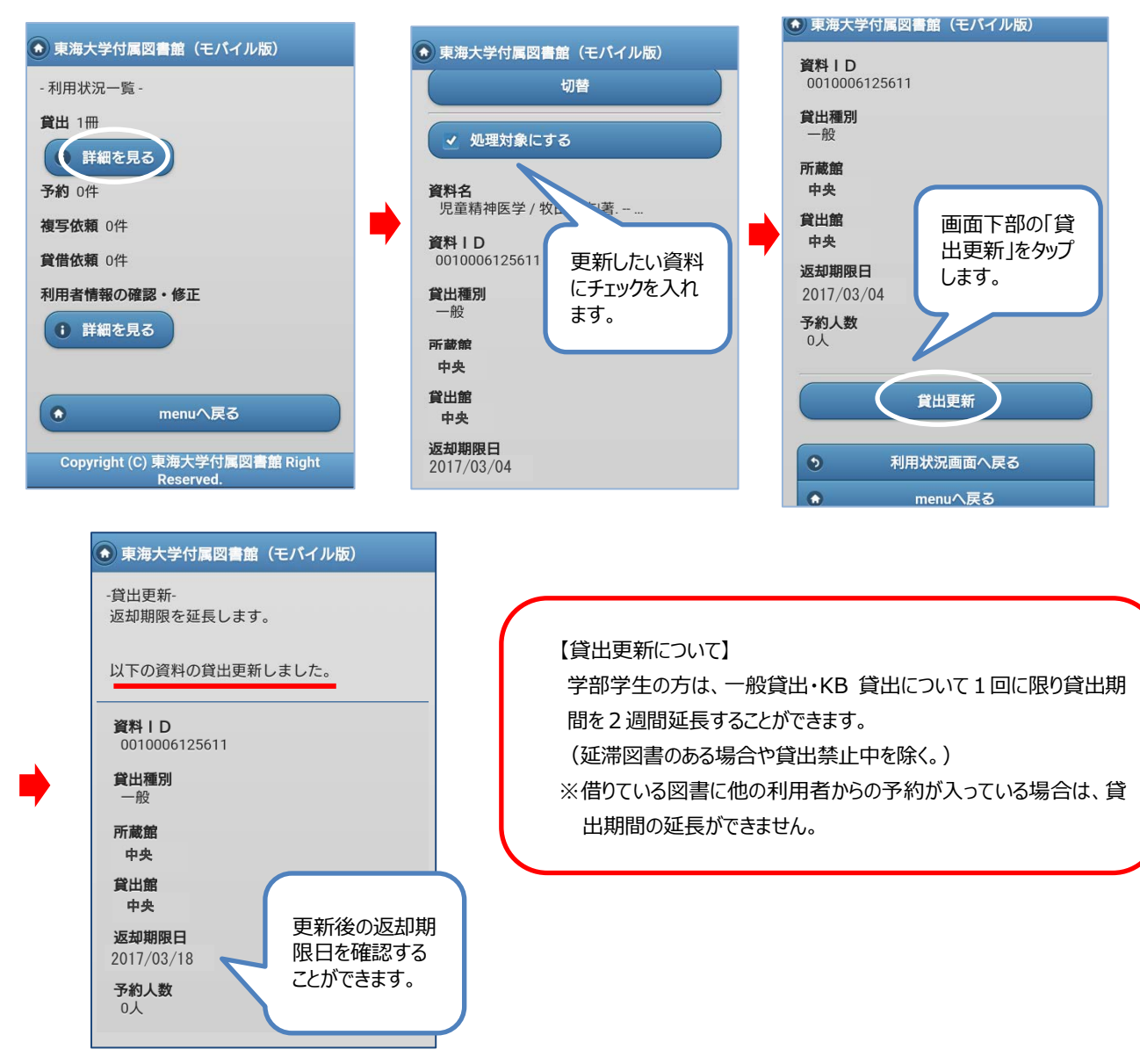

**★予約申込について★** ※ここでは既に「利用状況参照」でログインした後の方法をご紹介します。

(ア) 借りたい図書が貸出の場合、画面下部の「予約する」を インタン インチング (イ)予約解除日など必要

選択します。 事項を入力します。

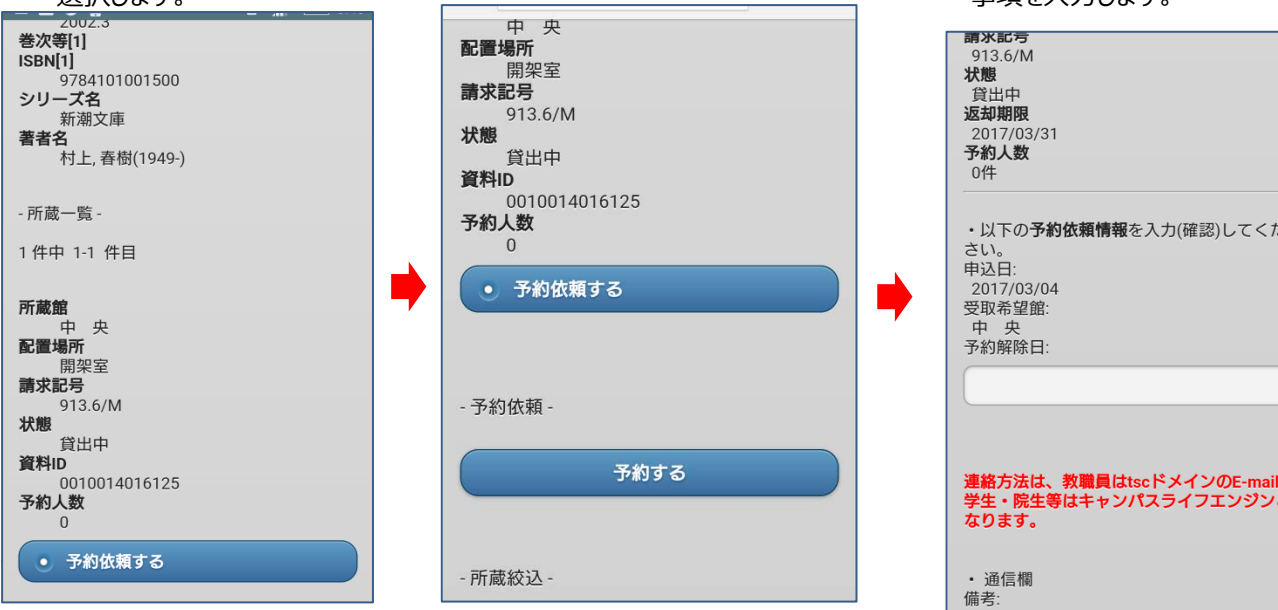

### (ウ)画面下部の「申込」を選択します。

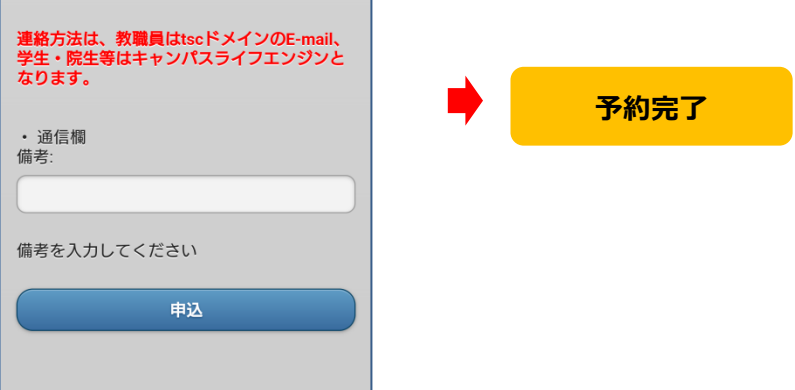

### <アプリ版・モバイル OPAC サービス一覧>

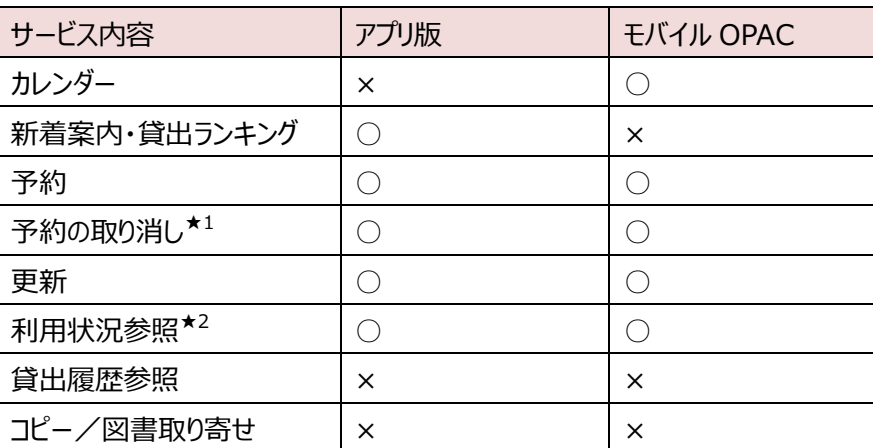

★1・・・予約の取り消しは、「予約したがまだ返却されていないのもの=予約中」や「返却され受取期限日を迎え ていないもの=予約棚」の状態のものは、マイスペースのページから操作可能です。(※「取り消し」をした翌日に は予約一覧からは非表示になります。)

★2・・・利用状況参照=貸出内容・予約内容・複写依頼・図書取り寄せ依頼の状況を参照できます。

3